Unité de distribution d'alimentation sur baie (rPDU) graduée Dell<sup>™</sup>

## Guide de l'utilisateur pour la mise à niveau du micrologiciel

### Remarques et avertissements

U **REMARQUE :** Une REMARQUE indique des informations importantes qui vous aident à mieux utiliser votre produit.

Novembre 2010 • 164202140 1

Les informations contenues dans ce document sont susceptibles d'être modifiées sans préavis. 2010 Dell Inc. Tous droits réservés.

La reproduction de ce document de quelque manière que ce soit est strictement interdite sans l'autorisation écrite de Dell Inc.

Marques commerciales utilisées dans ce texte : *Dell* et le logo *DELL* sont des marques commerciales de Dell Inc.

D'autres marques et appellations commerciales peuvent être utilisées dans ce document pour se référer soit à des entités revendiquant ces marques et appellations, soit à leurs produits. Dell Inc. dément tout intérêt de propriété industrielle pour les marques déposées et les appellations commerciales autres que celles lui appartenant.

## **Table des matières**

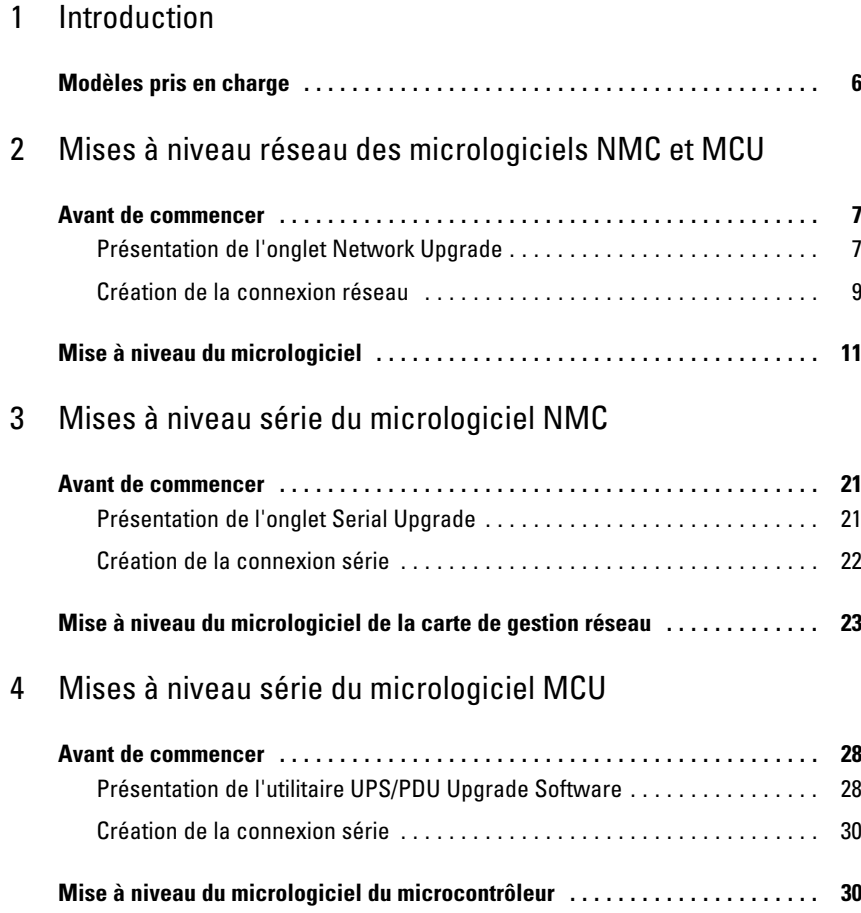

## **Introduction**

L'Unité de distribution d'alimentation sur baie (rPDU) graduée Dell™ est équipée de ports de communication série et Ethernet (10/100 Base-T) pour les commandes externes. Ces ports de communication ne sont pas seulement utilisés pour surveiller et gérer les rPDU gradués. Ils permettent également de mettre à niveau les micrologiciels du Microcontrôleur (MCU) et de la Carte de gestion réseau (NMC).

Les interfaces utilisateur du logiciel (utilitaires de mise à niveau flash) permettent de sélectionner et de télécharger en toute simplicité un fichier de mise à niveau du micrologiciel rPDU MCU ou NMC. Les utilitaires de mise à niveau flash se basent sur les informations d'identification uniques du modèle pour empêcher l'installation d'un micrologiciel NMC ou MCU incorrect téléchargé sur le rPDU pendant une mise à niveau. Vous pouvez accéder aux utilitaires de mise à niveau flash pour les mises à niveau série via un PC connecté au port série du rPDU (voir Figure 1). Des mises à niveau réseau peuvent également être exécutées avec un utilitaire de mise à niveau flash pour les rPDU disposant d'une connexion à un serveur réseau ou à un routeur.

Le rPDU est allumé pendant une mise à niveau. Puisque les mises à niveau flash de micrologiciel sont transparentes, elles n'affectent pas le fonctionnement du rPDU.

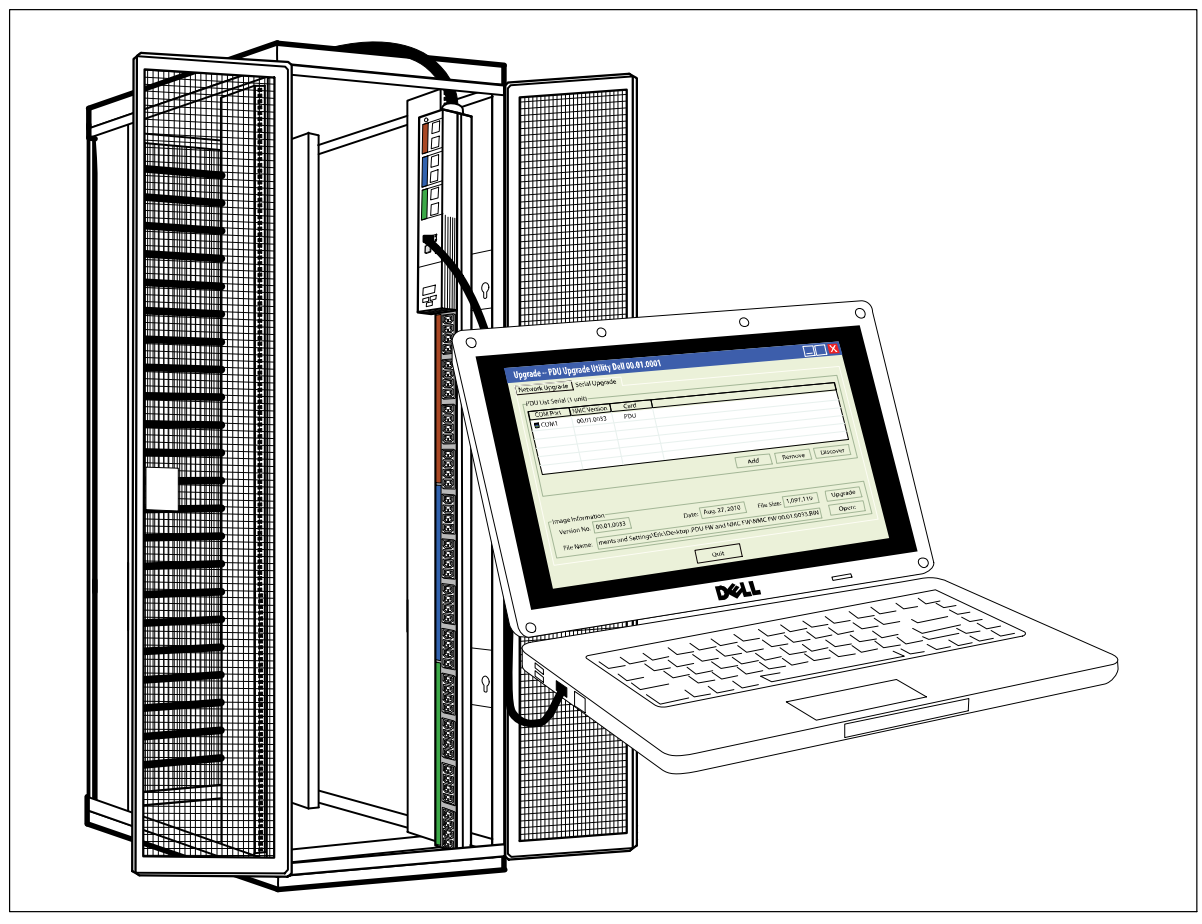

**Figure 1. Mise à niveau du micrologiciel du rPDU**

**REMARQUE :** Vous ne pouvez mettre à niveau qu'un seul rPDU à la fois.

Ø

Le panneau avant du rPDU est utilisé pour les mises à niveau flash de micrologiciel, comme indiqué ci-après (voir Figure 2) :

- Utilisez le port Ethernet pour une mise à niveau réseau des micrologiciels NMC ou MCU.
- $\bullet$ Utilisez le port série pour une mise à niveau série des micrologiciels NMC ou MCU.
- $\bullet$  Cliquez sur **RESET** pour réinitialiser la carte NMC lors de l'exécution d'une mise à niveau réseau du micrologiciel NMC.

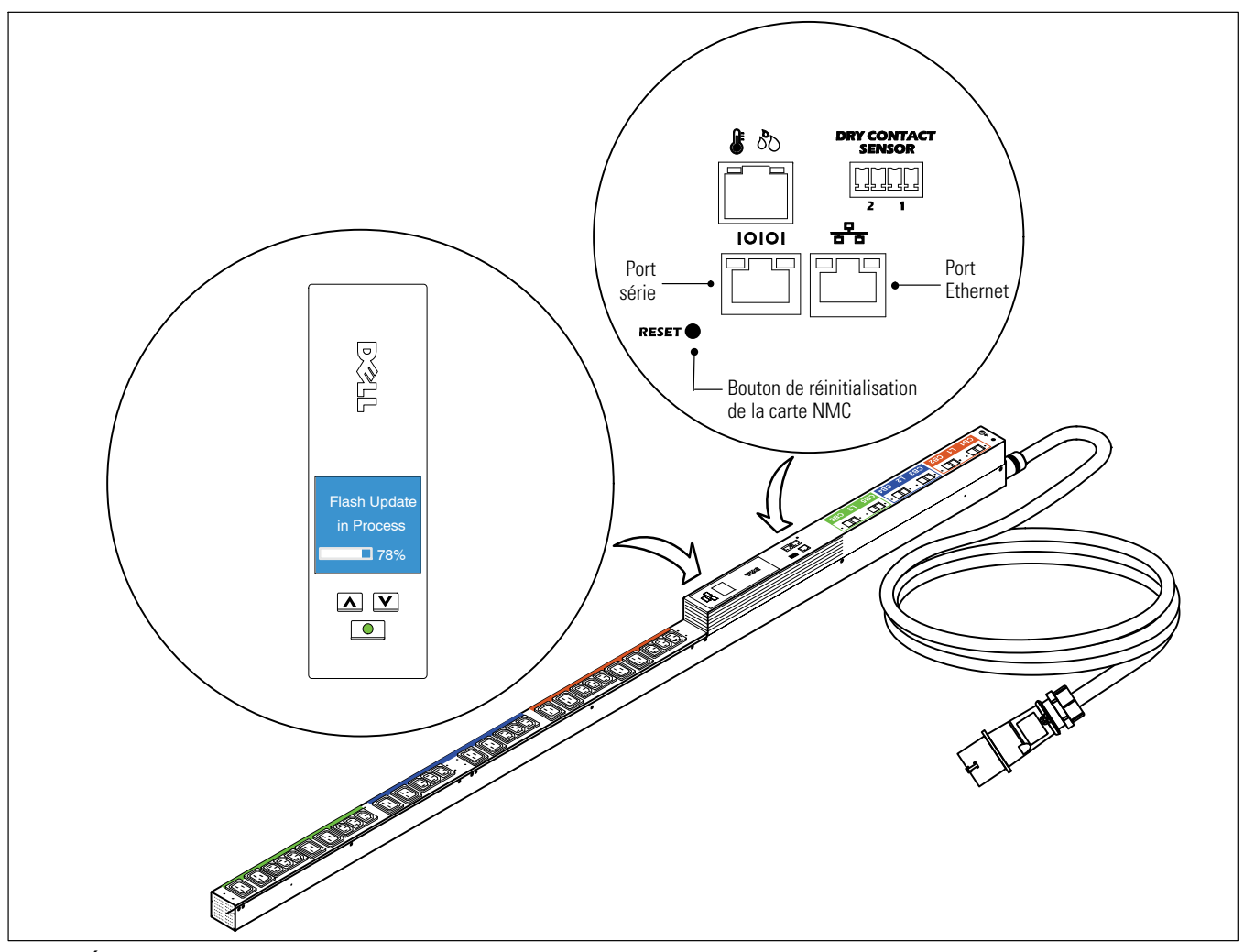

**Figure 2. Écran LCD et ports du rPDU**

Même si la mise à niveau n'affecte pas le fonctionnement du rPDU, les boutons du panneau avant sont désactivés et vous ne pouvez pas utiliser les menus de l'écran LCD pour gérer le rPDU pendant la mise à niveau.

Lors d'une mise à niveau du micrologiciel MCU, l'écran LCD affiche le message **Flash Update in Process**, ainsi qu'une barre de progression de la mise à niveau (voir Figure 2). Des processus de récupération permettent de relancer la mise à niveau en cas d'interruption. Si la mise à niveau du micrologiciel MCU échoue, l'écran LCD affiche le message **Flash Error** et le rétroéclairage se transforme en texte orange sur fond rouge sombre.

## **Modèles pris en charge**

Les mises à niveau des micrologiciels rPDU NMC et MCU sont prises en charge sur les modèles suivants :

- DELLM0001
- $\bullet$ DELLM001A
- DELLM0002
- DELLM0003
- DELLM0004
- DELLM004A
- DELLM0005
- DELLM0006
- DELLM0007

# **Mises à niveau réseau des micrologiciels NMC et MCU 2**

Ce chapitre explique comment utiliser l'utilitaire de mise à niveau réseau de l'Unité de distribution d'alimentation sur baie (rPDU) graduée Dell pour mettre à jour les micrologiciels de la Carte de gestion réseau (NMC) ou du Microcontrôleur (MCU). Il décrit également la fenêtre de l'utilitaire de mise à niveau et indique les conditions préalables à la mise à niveau du rPDU.

### **Avant de commencer**

Prenez en compte les remarques suivantes avant de procéder à la mise à niveau :

- Une entrée CA doit être disponible dans la plage de fonctionnement du rPDU pour commencer la mise à niveau.
- $\bullet$  Vous n'avez pas besoin d'éteindre le rPDU pour procéder à la mise à niveau flash des micrologiciels rPDU NMC ou MCU.
- Vous n'avez pas besoin d'ouvrir le couvercle du rPDU pour procéder à la mise à niveau flash des micrologiciels NMC ou MCU.
- Vous devez disposer d'un accès au programme **upgrade.exe** pour utiliser l'utilitaire de mise à niveau flash du micrologiciel.

Les micrologiciels NMC et MCU peuvent être mis à niveau sur le réseau via l'onglet Network Upgrade de la fenêtre PDU Upgrade Utility (voir Figure 3).

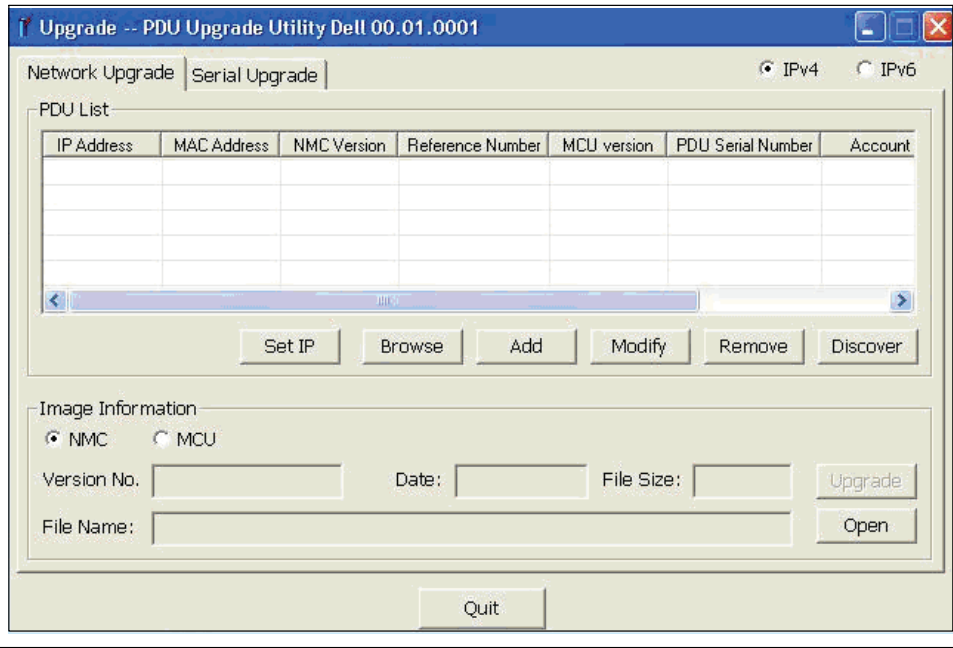

**Figure 3. Fenêtre PDU Upgrade Utility (onglet Network Upgrade)**

#### **Présentation de l'onglet Network Upgrade**

Utilisez l'onglet Network Upgrade de la fenêtre PDU Upgrade Utility (voir Figure 3) pour exécuter les tâches suivantes :

- Sélectionner le fichier du micrologiciel à mettre à niveau
- Vérifier les données d'identification uniques du rPDU et du micrologiciel avant de procéder à sa mise à niveau rPDU
- $\bullet$ Lancer la mise à niveau du micrologiciel du rPDU

<span id="page-7-0"></span>Reportez-vous au Tableau 1 pour obtenir des descriptions des champs et des boutons de l'onglet Network Upgrade.

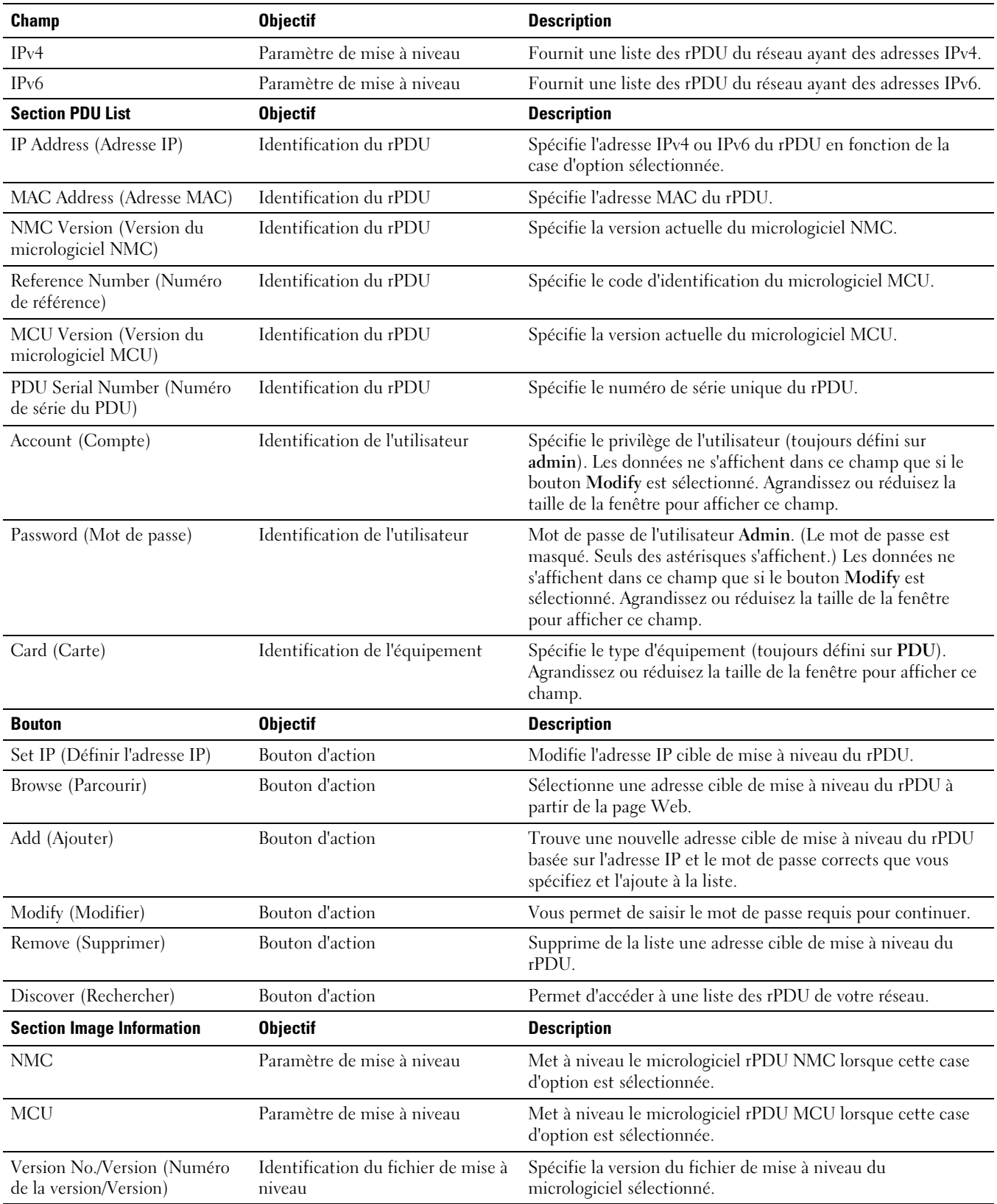

#### **Tableau 1. Description de l'onglet Network Upgrade**

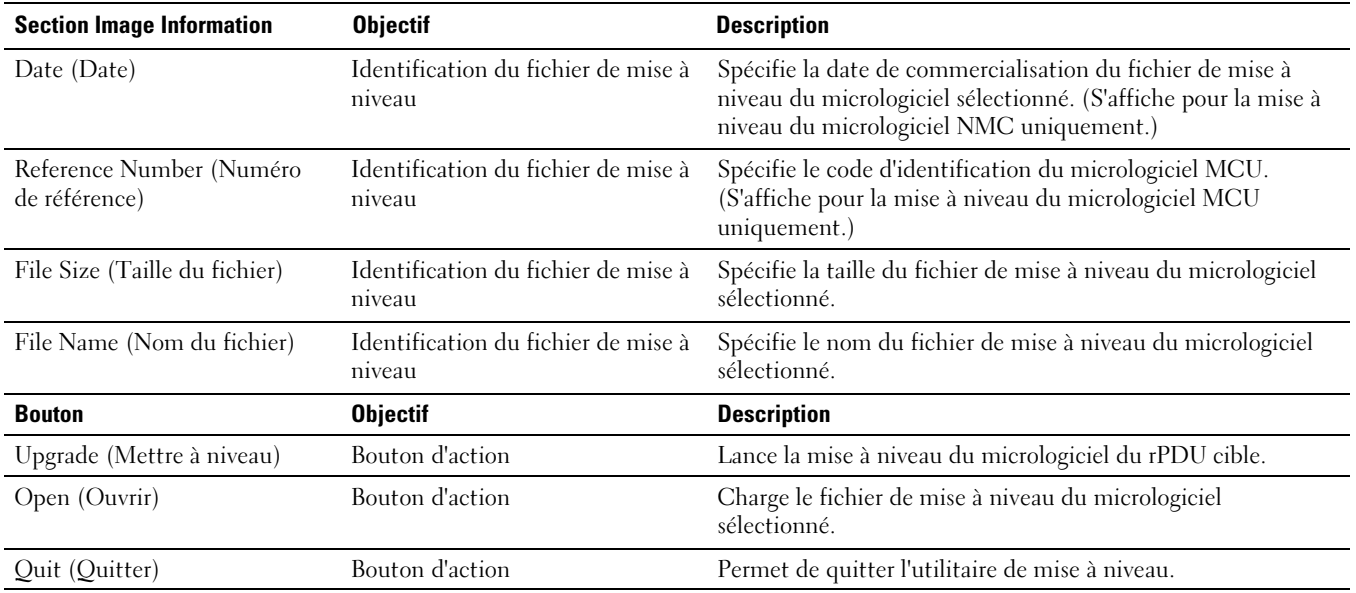

#### **[Tableau 1.](#page-7-0) Description de l'onglet Network Upgrade (suite)**

#### **Création de la connexion réseau**

Avant de procéder à la mise à niveau réseau des micrologiciels NMC or MCU, vous devez établir une connexion appropriée entre le réseau et le rPDU.

Ø **REMARQUE :** Le PC que vous utilisez pour la mise à niveau réseau doit être connecté au même réseau que le rPDU.

Pour créer une connexion Ethernet entre le rPDU et le réseau, procédez comme suit :

- 1 Identifiez le câble Ethernet à utiliser pour cette connexion réseau (non fourni).
- 2 Assurez-vous que le câble réseau est connecté à un serveur réseau ou au routeur.
- 3 Branchez le connecteur RJ-45 du câble Ethernet sur le port de connexion Ethernet du rPDU (voir [Figure 4](#page-9-0)).
- 4 Assurez-vous que le PC que vous utilisez pour cette mise à niveau de micrologiciel est connecté au même réseau.

<span id="page-9-0"></span>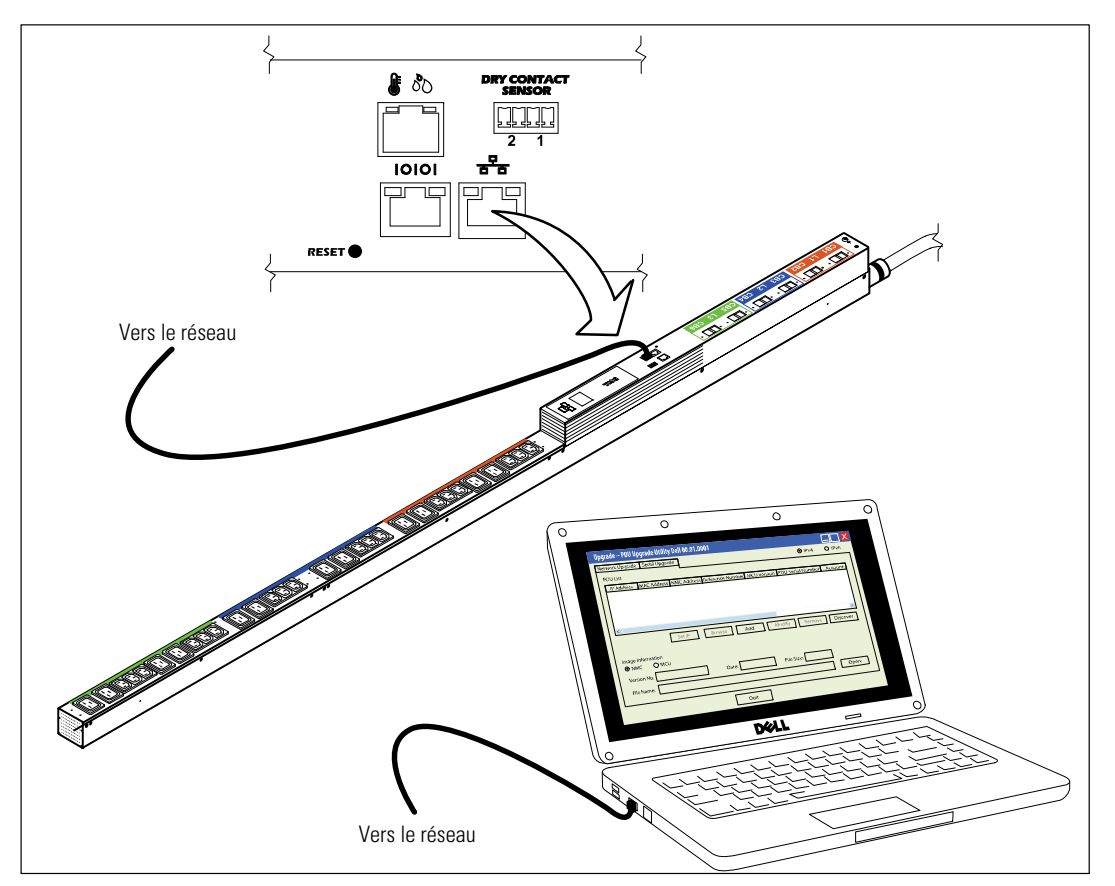

**Figure 4. Connexion du rPDU au réseau**

### **Mise à niveau du micrologiciel**

La procédure de mise à niveau flash réseau se déroule dans l'ordre suivant :

- Préparation du rPDU en vue de la mise à niveau
- $\bullet$ Accès à l'interface utilisateur de mise à niveau du réseau
- $\bullet$ Sélection des paramètres de la mise à niveau
- $\bullet$ Identification du rPDU à mettre à niveau
- $\bullet$ Sélection du micrologiciel NMC ou MCU à mettre à niveau
- $\bullet$ Fin de la procédure de mise à niveau

**REMARQUE :** Si l'alimentation du rPDU est coupée au cours de la mise à niveau, vérifiez chaque disjoncteur et réinitialisez Ø. l'équipement si nécessaire.

Pour préparer le rPDU en vue de la mise à niveau flash réseau du micrologiciel NMC ou MCU, procédez comme suit :

- 1 Vérifiez que le rPDU à mettre à niveau est alimenté et correctement connecté au port PC USB au moyen du câble Ethernet (voir [Figure 4\)](#page-9-0).
- 2 Exécutez le programme **upgrade.exe**. La fenêtre **Upgrade -- PDU Upgrade Utility** s'affiche.
- 3 Sélectionnez la case d'option **IPv4** ou **IPv6** pour indiquer la version des adresses IP que vous souhaitez récupérer (voir Figure 5).

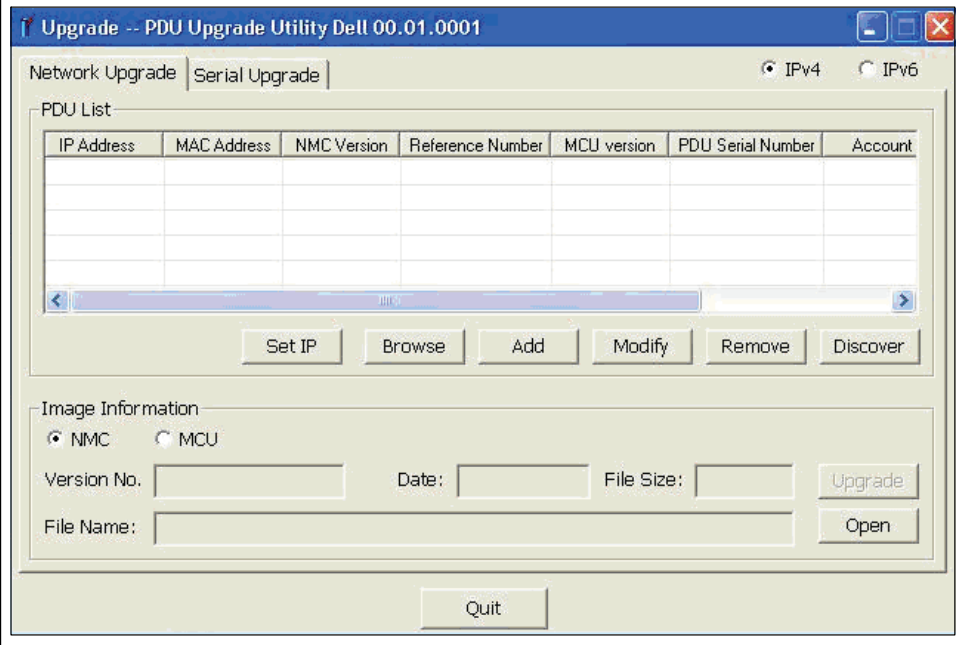

**Figure 5. Sélection des adresses IPv4 ou IPv6**

<span id="page-11-0"></span>Pour sélectionner le rPDU à mettre à niveau, procédez comme suit :

- 4 Cliquez sur **Discover** pour accéder à une liste des rPDU de votre réseau ayant des adresses IPv4 ou IPv6.
- 5 Assurez-vous que le rPDU à mettre à niveau figure sur la page **PDU List** (voir Figure 6).

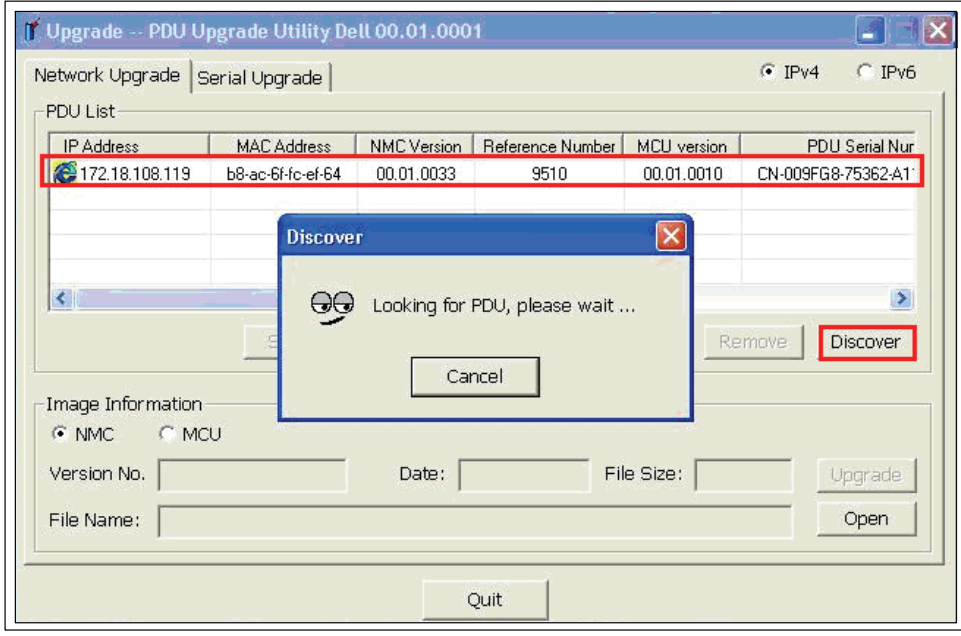

**Figure 6. Vérification du rPDU à mettre à niveau**

6 Sélectionnez la ligne correspondant au rPDU que vous souhaitez mettre à niveau (voir Figure 7).

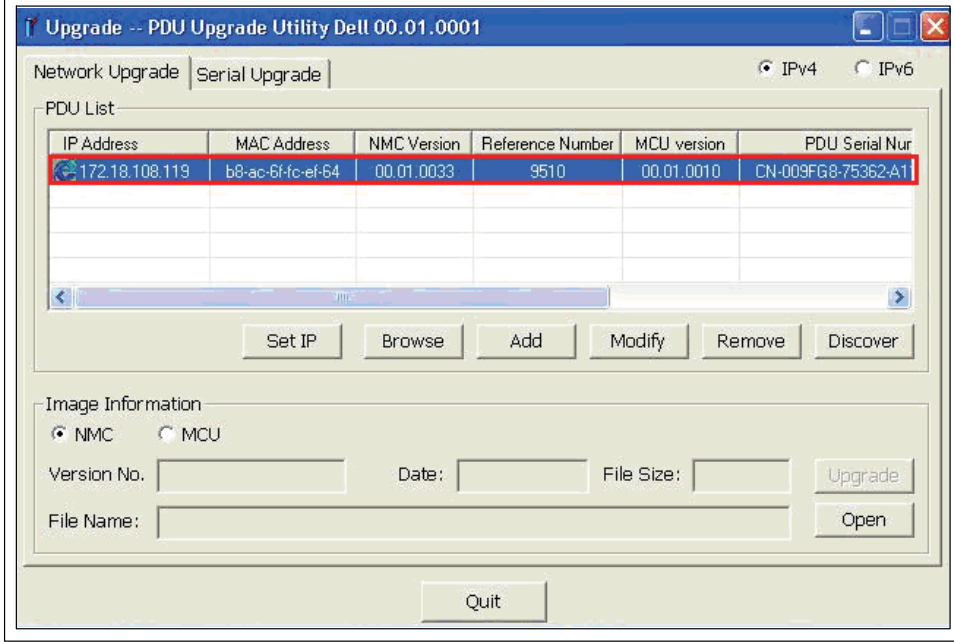

**Figure 7. Sélection du rPDU à mettre à niveau**

<span id="page-12-0"></span>7 Cliquez sur **Modify**. La fenêtre contextuelle **Modify** s'affiche. Dans le champ Password, saisissez **admin**, puis cliquez sur **OK** (voir Figure 8).

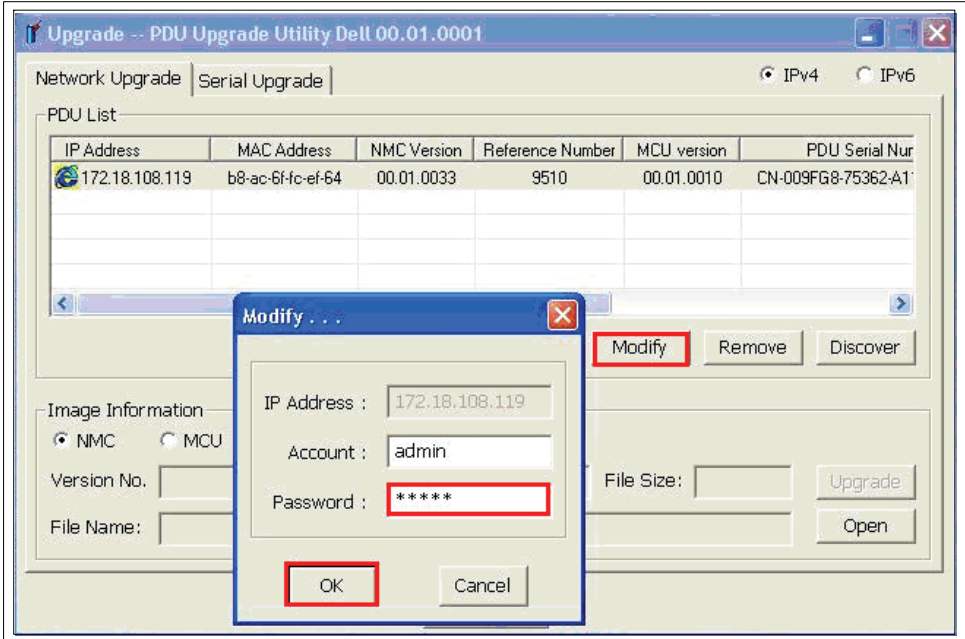

**Figure 8. Saisie du mot de passe utilisateur**

Ø **REMARQUE :** Des astérisques s'affichent dans le champ du mot de passe.

Pour sélectionner le micrologiciel rPDU NMC ou MCU à mettre à niveau, procédez comme suit :

8 Voulez-vous mettre à niveau le micrologiciel NMC ou MCU ?

Pour le micrologiciel NMC, passez à l'étape [9.](#page-13-0)

Pour le micrologiciel MCU, passez à l'étape [12.](#page-15-0)

<span id="page-13-0"></span>9 Dans la section **Image Information**, vérifiez que la case d'option **NMC** est sélectionnée (voir Figure 9).

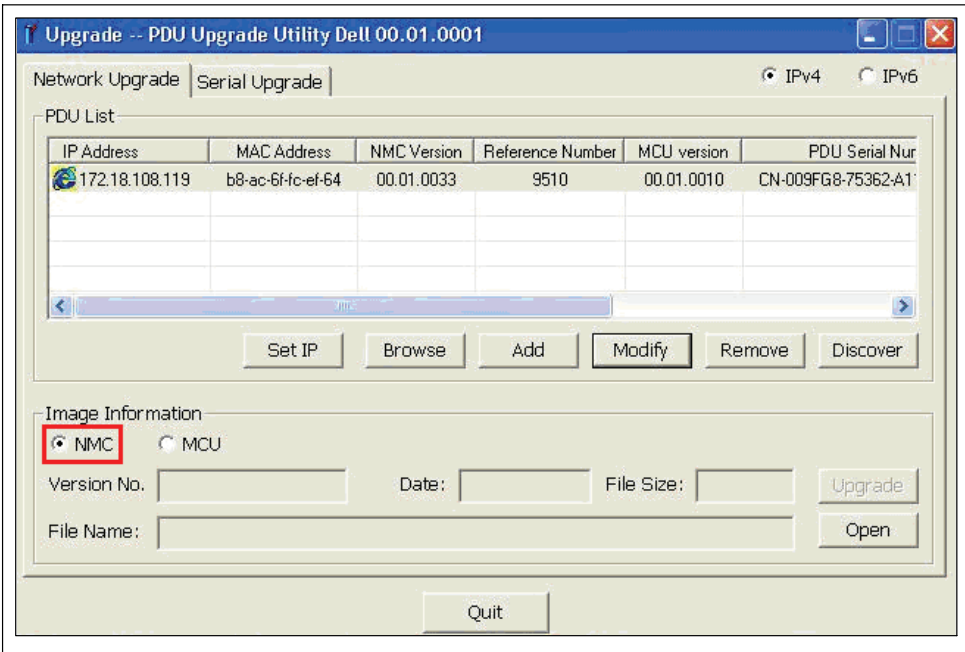

**Figure 9. Vérification de la sélection du micrologiciel NMC**

10 Cliquez sur **Open** pour afficher une liste des fichiers de mise à niveau valides du micrologiciel NMC. Sélectionnez le fichier à utiliser pour cette mise à niveau flash (voir Figure 10).

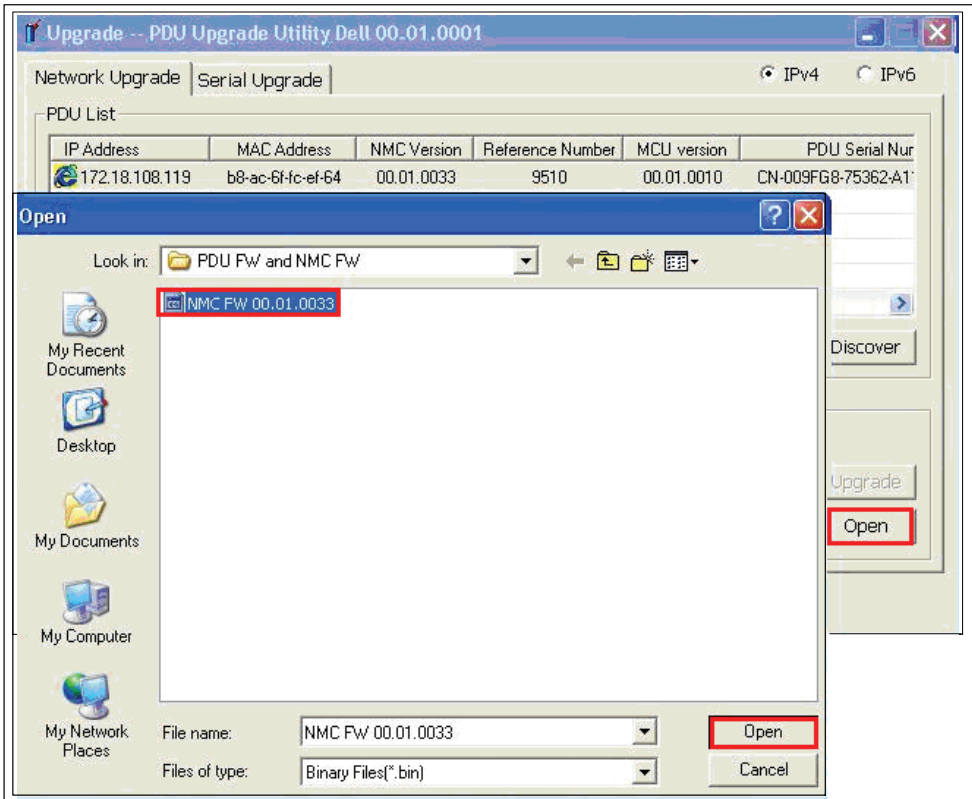

**Figure 10. Sélection du fichier de mise à niveau du micrologiciel**

11 Passez à l'étape [14](#page-16-0) pour démarrer la mise à niveau.

<span id="page-15-0"></span>12 Dans la section **Image Information**, vérifiez que la case d'option MCU est sélectionnée (voir Figure 11).

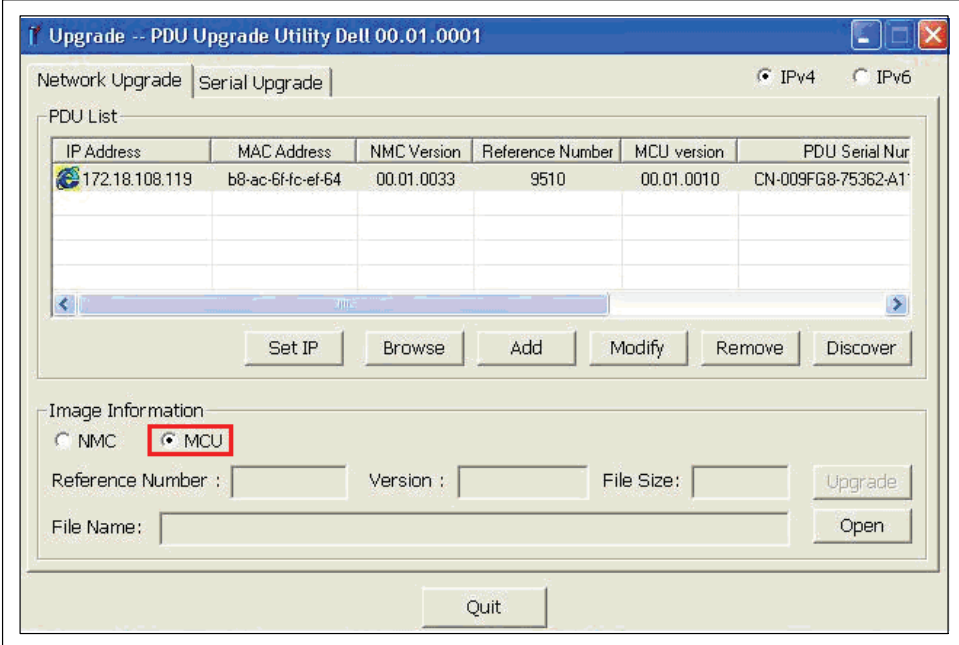

**Figure 11. Vérification de la sélection du micrologiciel MCU**

<span id="page-16-0"></span>13 Cliquez sur **Open** pour afficher une liste des fichiers de mise à niveau valides du micrologiciel MCU. Sélectionnez le fichier de mise à niveau (voir Figure 12).

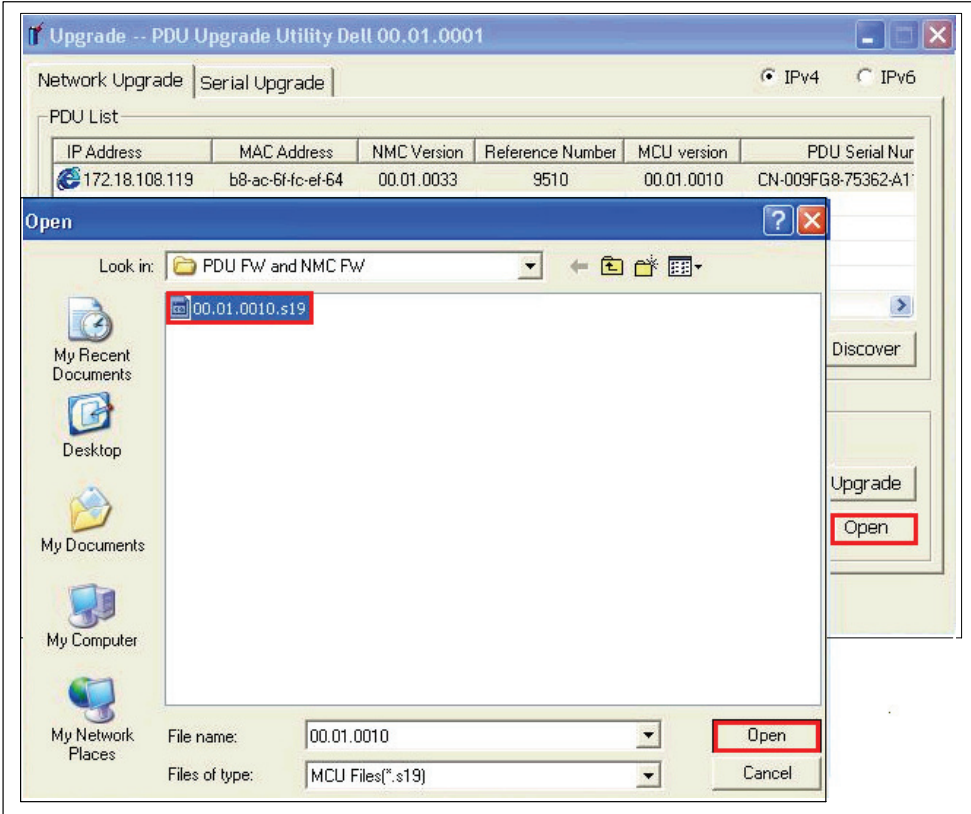

**Figure 12. Sélection du fichier de mise à niveau du micrologiciel**

Pour démarrer la mise à niveau flash du micrologiciel, procédez comme suit :

14 Cliquez sur **Upgrade** dans la fenêtre **PDU Upgrade Utility**.

15 Un message de confirmation s'affiche. Si la version de micrologiciel sélectionnée est antérieure à la version actuelle, un message vous invite à confirmer que vous souhaitez utiliser cette version pour la mise à niveau (voir Figure 13 et Figure 14). Cliquez sur **OK** pour accepter la version ou sur **Cancel** pour revenir à l'étape [8](#page-12-0) et sélectionner un autre fichier de mise à niveau des micrologiciels NMC ou MCU.

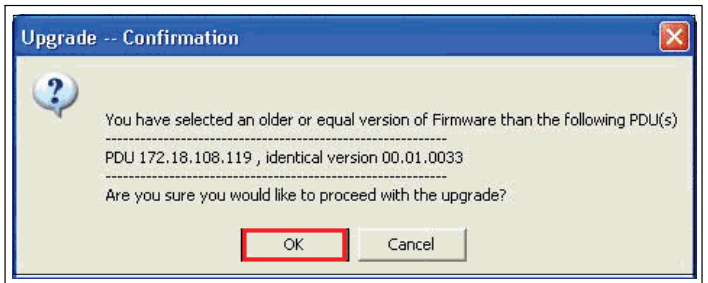

**Figure 13. Vérification de la version de la mise à niveau du micrologiciel NMC**

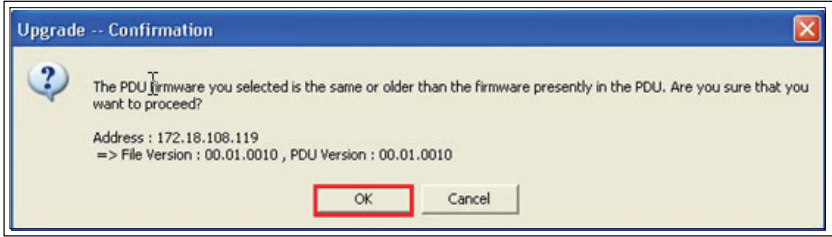

**Figure 14. Vérification de la version de la mise à niveau du micrologiciel MCU**

**REMARQUE :** Pendant la mise à niveau du micrologiciel MCU, l'écran LCD affiche le message Flash Update in Process. Une barre de progression indique le pourcentage d'exécution de la mise à niveau.

16 Surveillez la progression de la mise à niveau à l'aide de la barre de progression de la fenêtre contextuelle **Upgrading** (voir Figure 15).

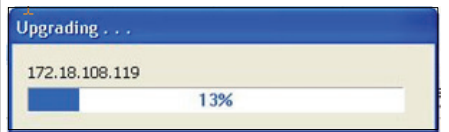

<u></u>

**Figure 15. Contrôle de la progression de la mise à niveau**

#### 17 Déterminez l'état d'exécution de la mise à niveau (voir Tableau 2).

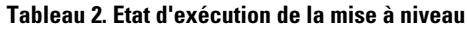

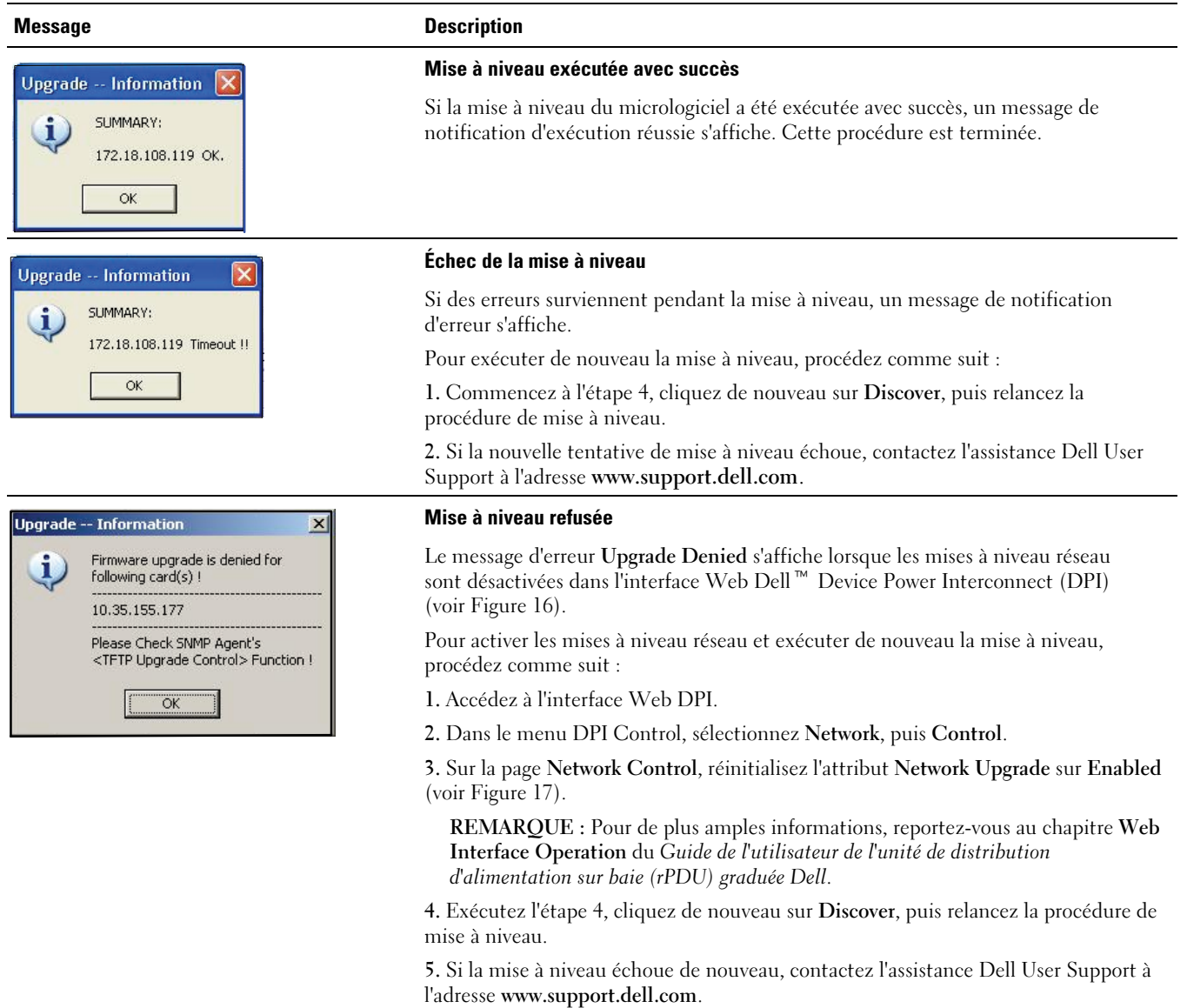

<span id="page-19-0"></span>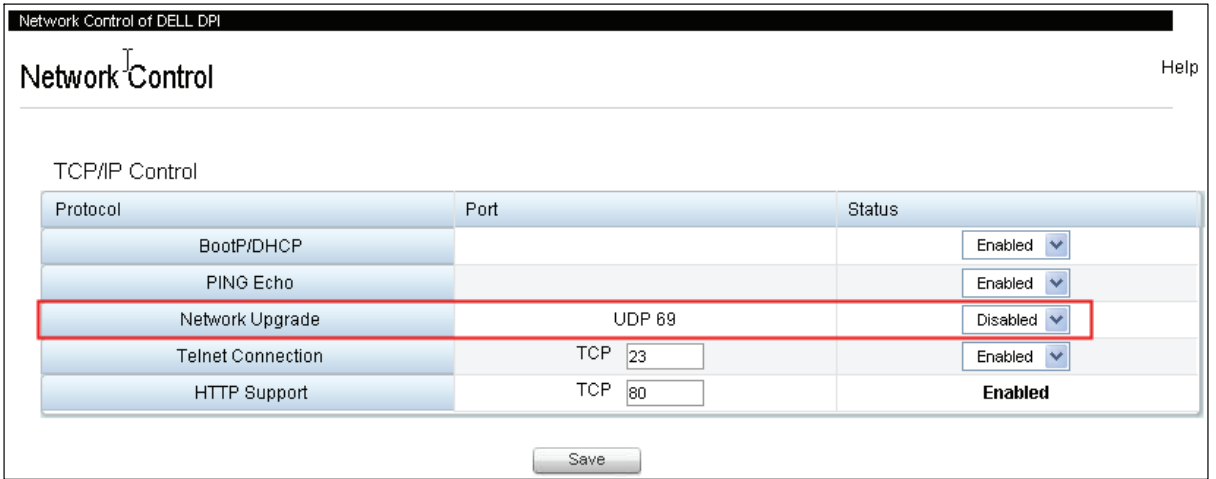

**Figure 16. Identification du paramètre Network Upgrade - Disabled**

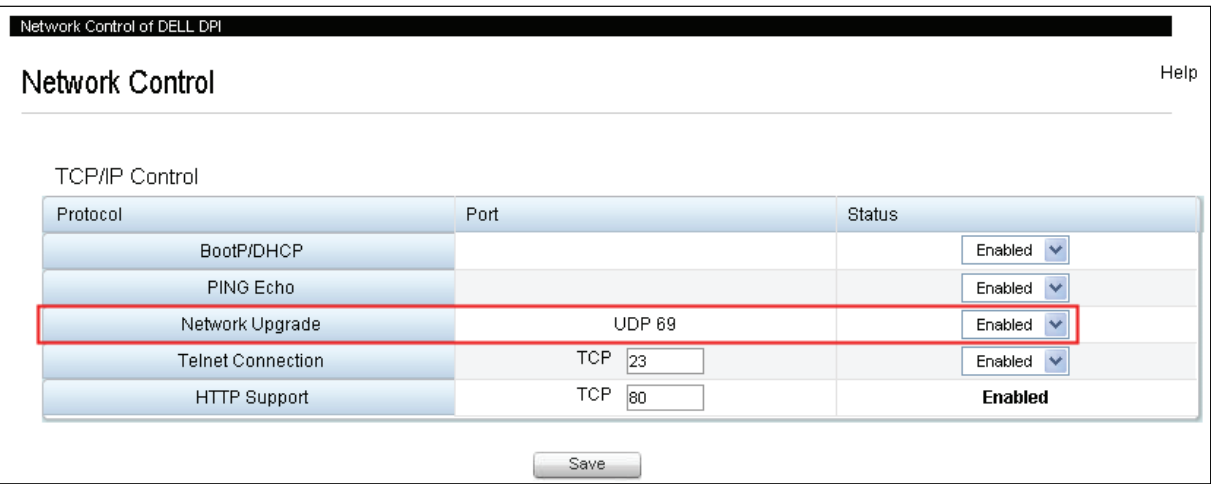

**Figure 17. Activation du paramètre Network Upgrade**

## **Mises à niveau série du micrologiciel NMC**

Ce chapitre explique comment utiliser l'utilitaire de mise à niveau série de l'Unité de distribution d'alimentation sur baie (rPDU) graduée Dell pour mettre à jour le micrologiciel de la Carte de gestion réseau (NMC). Il décrit également la fenêtre de l'utilitaire de mise à niveau et indique les conditions préalables à la mise à niveau du rPDU.

## **Avant de commencer**

Prenez en compte les remarques suivantes avant de procéder à la mise à niveau :

- Une entrée CA doit être disponible dans la plage de fonctionnement du rPDU pour commencer la mise à niveau.
- Vous n'avez pas besoin d'éteindre le rPDU pour procéder à la mise à niveau flash du micrologiciel rPDU NMC.
- $\bullet$ Vous n'avez pas besoin d'ouvrir le couvercle du rPDU pour procéder à la mise à niveau flash du micrologiciel NMC.
- $\bullet$  Vous devez disposer d'un accès au programme **upgrade.exe** pour utiliser l'utilitaire de mise à niveau flash du micrologiciel.

Le micrologiciel NMC peut être mis à niveau depuis l'onglet Serial Upgrade de la fenêtre PDU Upgrade Utility (voir Figure 18).

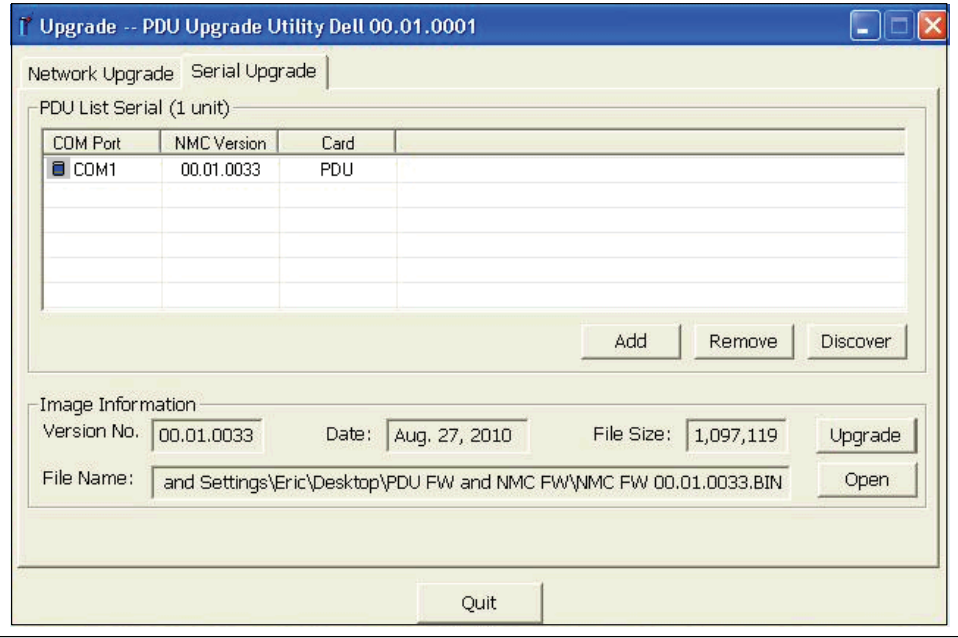

**Figure 18. Fenêtre PDU Upgrade Utility (onglet Serial Upgrade)**

#### **Présentation de l'onglet Serial Upgrade**

Utilisez l'onglet Serial Upgrade de la fenêtre PDU Upgrade Utility (voir Figure 18) pour exécuter les tâches suivantes :

- Sélectionner le fichier du micrologiciel NMC à mettre à niveau
- $\bullet$ Vérifier les données d'identification uniques du rPDU et du micrologiciel rPDU avant de procéder à sa mise à niveau
- $\bullet$ Lancer la mise à niveau du micrologiciel du rPDU

Reportez-vous au [Tableau 3](#page-21-0) pour obtenir des descriptions des champs et des boutons de l'onglet Serial Upgrade.

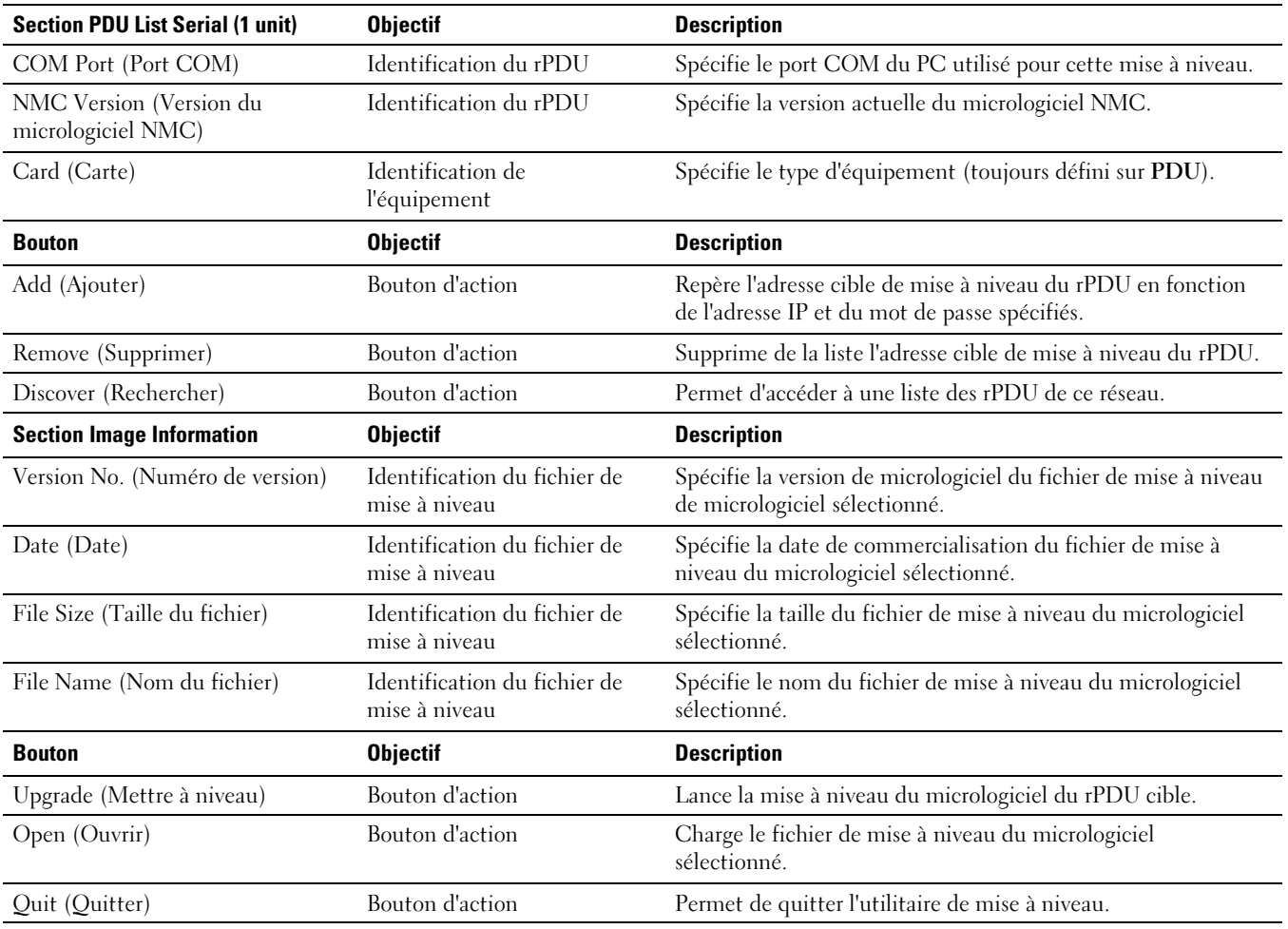

#### <span id="page-21-0"></span>**Tableau 3. Description de l'onglet Serial Upgrade**

#### **Création de la connexion série**

Avant de procéder à la mise à niveau série du micrologiciel NMC, vous devez établir une connexion appropriée entre le port série PC COM (RS-232) et le port de communication série du rPDU.

Pour créer une connexion série entre le rPDU et le PC, procédez comme suit :

- 1 Identifiez le câble RJ-45-to-DB-9 (RS-232) à utiliser pour cette connexion (fourni).
- 2 Assurez-vous que le connecteur RS-232 du câble série est relié au port COM du PC.
- 3 Branchez le connecteur RJ-45 du câble série au port de connexion série du rPDU (voir [Figure 19\)](#page-22-0).

<span id="page-22-0"></span>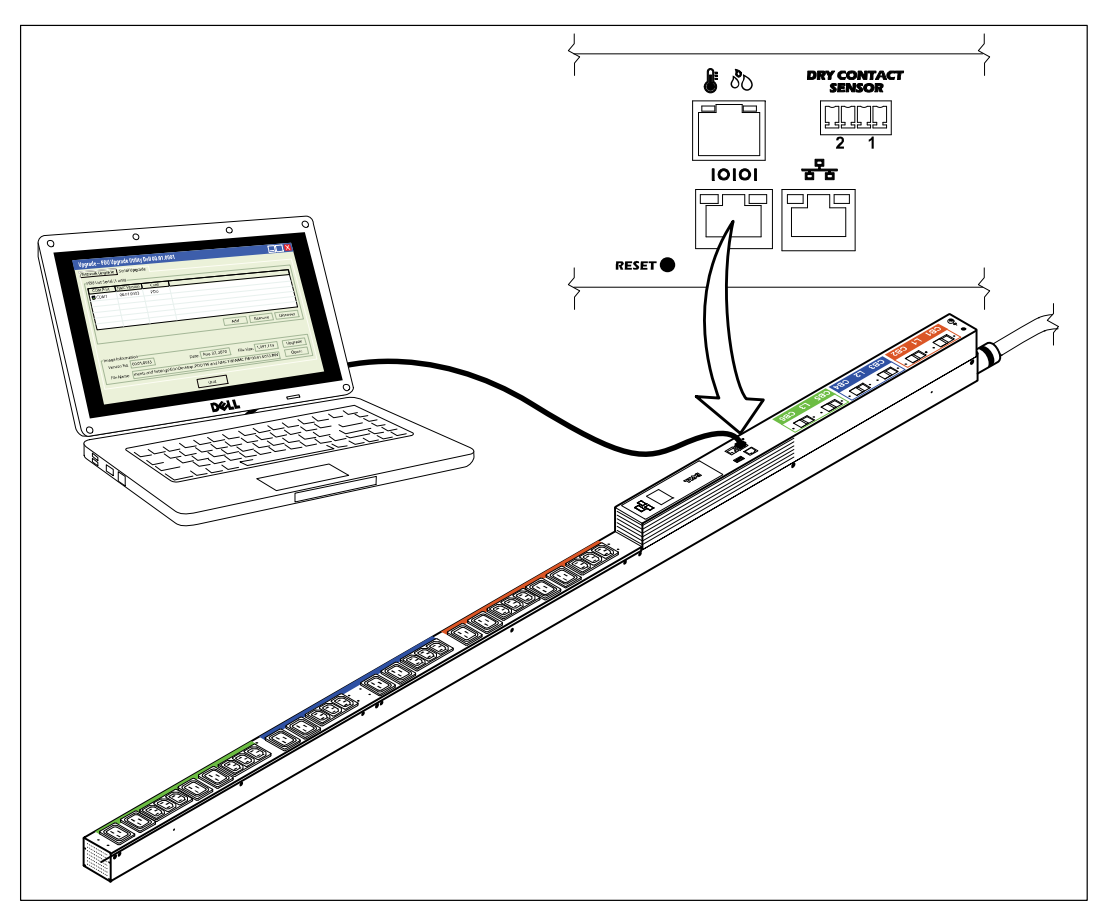

**Figure 19. Connexion du PC au port série du rPDU**

## **Mise à niveau du micrologiciel de la carte de gestion réseau**

La procédure de mise à niveau flash série du micrologiciel NMC se déroule dans l'ordre suivant :

- $\bullet$ Préparation du rPDU à mettre à niveau
- $\bullet$ Accès à l'interface utilisateur de mise à niveau série
- $\bullet$ Identification du rPDU à mettre à niveau
- Sélection du fichier du micrologiciel NMC à utiliser pour cette mise à niveau
- Fin de la procédure de mise à niveau

Ø **REMARQUE :** Si l'alimentation du rPDU est coupée au cours de la mise à niveau, vérifiez chaque disjoncteur et réinitialisez l'équipement si nécessaire.

Pour préparer le rPDU en vue de la mise à niveau flash série du micrologiciel NMC, procédez comme suit :

- 1 Vérifiez que le rPDU à mettre à niveau est alimenté et correctement connecté au port PC COM au moyen du câble RJ-45-to-DB-9 (RS-232) (voir Figure 19).
- 2 Démarrez le rPDU comme indiqué ci-après :

Ø.

- $\bullet$ Branchez le câble d'alimentation électrique du rPDU à une prise de courant.
- $\bullet$ Mettez tous les disjoncteurs sur la position ON.
- **REMARQUE :** Pendant le démarrage, l'écran LCD de démarrage avec le logo Dell s'affiche pendant cinq secondes sur le rPDU, puis l'écran Input Status s'affiche par défaut.

3 Appuyez sur le bouton **RESET** pendant plus de 10 secondes (voir [Figure 19\)](#page-22-0).

**REMARQUE :** La LED orange située à gauche du port de connexion série clignote. Cela signifie que le micrologiciel NMC de ce Ø rPDU est en mode de téléchargement.

4 Si le micrologiciel NMC est en mode de téléchargement, appuyez sur le bouton **RESET** pendant plus de trois secondes, puis relâchez-le.

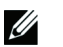

#### **REMARQUE :** Le micrologiciel NMC repasse en mode normal.

Pour sélectionner le rPDU et le fichier de micrologiciel que vous souhaitez utiliser pour la mise à niveau flash, procédez comme suit :

- 5 Exécutez le programme **upgrade.exe**. La fenêtre UPS/PDU Upgrade Software s'affiche.
- 6 Sélectionnez l'onglet Serial Upgrade. Cliquez sur **Discover** pour rechercher le micrologiciel NMC (voir Figure 20).

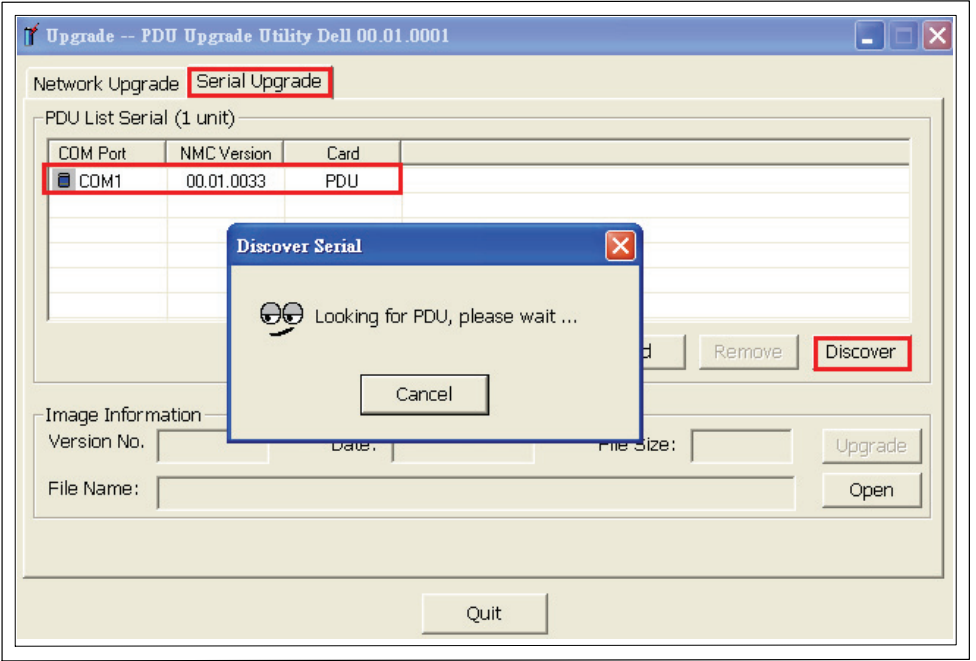

**Figure 20. Recherche du micrologiciel NMC**

<span id="page-24-0"></span>7 Cliquez sur **Open** et sélectionnez le fichier de mise à niveau flash du micrologiciel NMC (voir Figure 21).

**REMARQUE :** Le format du fichier de mise à niveau flash du micrologiciel NMC est binaire (\*.bin). U

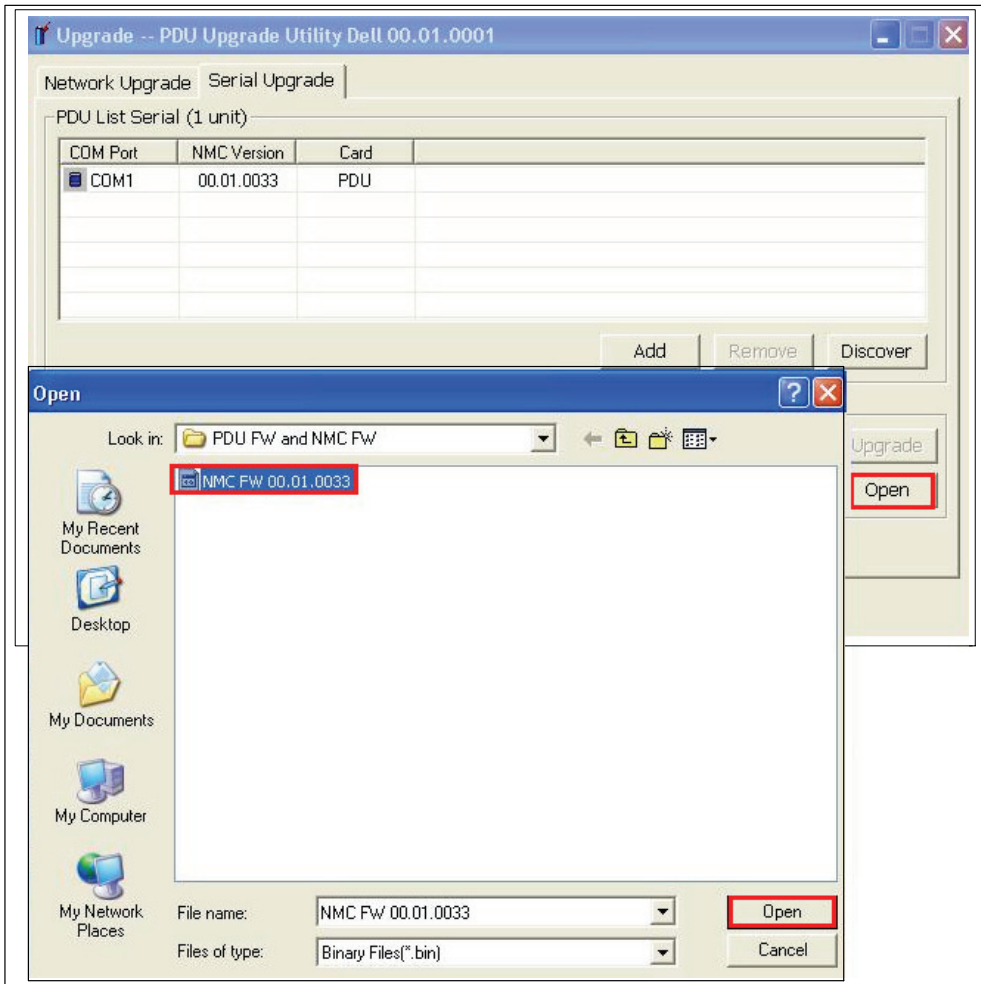

**Figure 21. Sélection du fichier de mise à niveau flash du micrologiciel NMC**

Pour lancer la mise à niveau flash du micrologiciel, procédez comme suit :

8 Sélectionnez la ligne correspondant au micrologiciel NMC que vous souhaitez mettre à niveau, puis cliquez sur **Upgrade** (voir Figure 22).

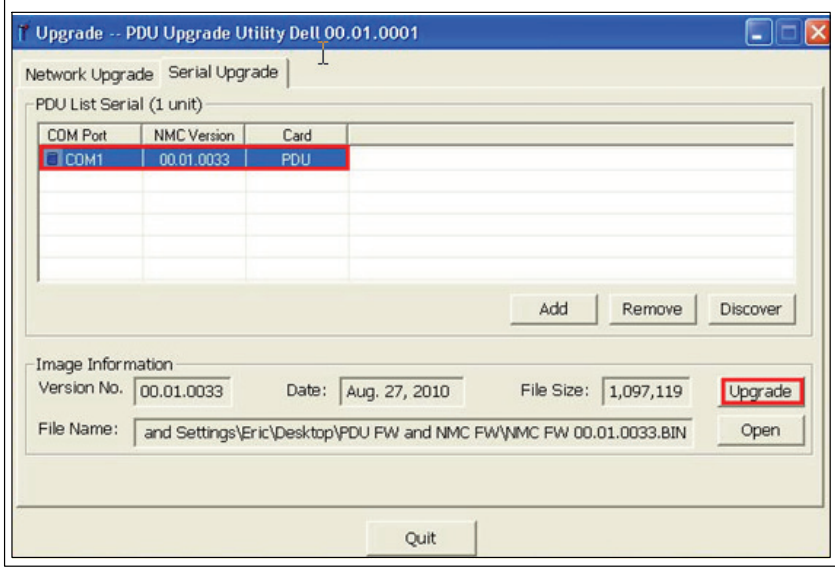

**Figure 22. Identification du micrologiciel NMC à mettre à niveau**

9 Un message de confirmation s'affiche. Si la version du micrologiciel NMC sélectionnée est antérieure à la version actuelle, un message vous invite à confirmer que vous souhaitez utiliser cette version pour la mise à niveau (voir Figure 23). Cliquez sur **OK** pour accepter la version ou sur **Cancel** pour revenir à l'étape [7](#page-24-0) et sélectionner un autre fichier de mise à niveau de micrologiciel NMC.

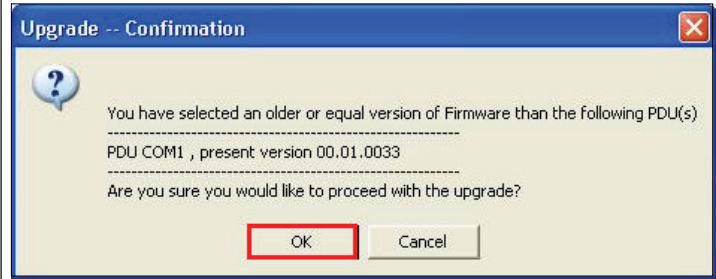

**Figure 23. Vérification de la version de la mise à niveau**

10 Surveillez la progression de la mise à niveau du micrologiciel NMC (voir Figure 24).

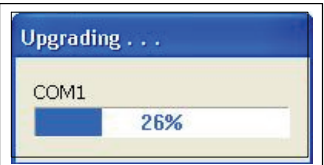

**Figure 24. Contrôle de la progression de la mise à niveau du micrologiciel NMC**

11 Déterminez l'état d'exécution de la mise à niveau (voir [Tableau 4](#page-26-0)).

#### <span id="page-26-0"></span>**Tableau 4. Etat d'exécution de la mise à niveau**

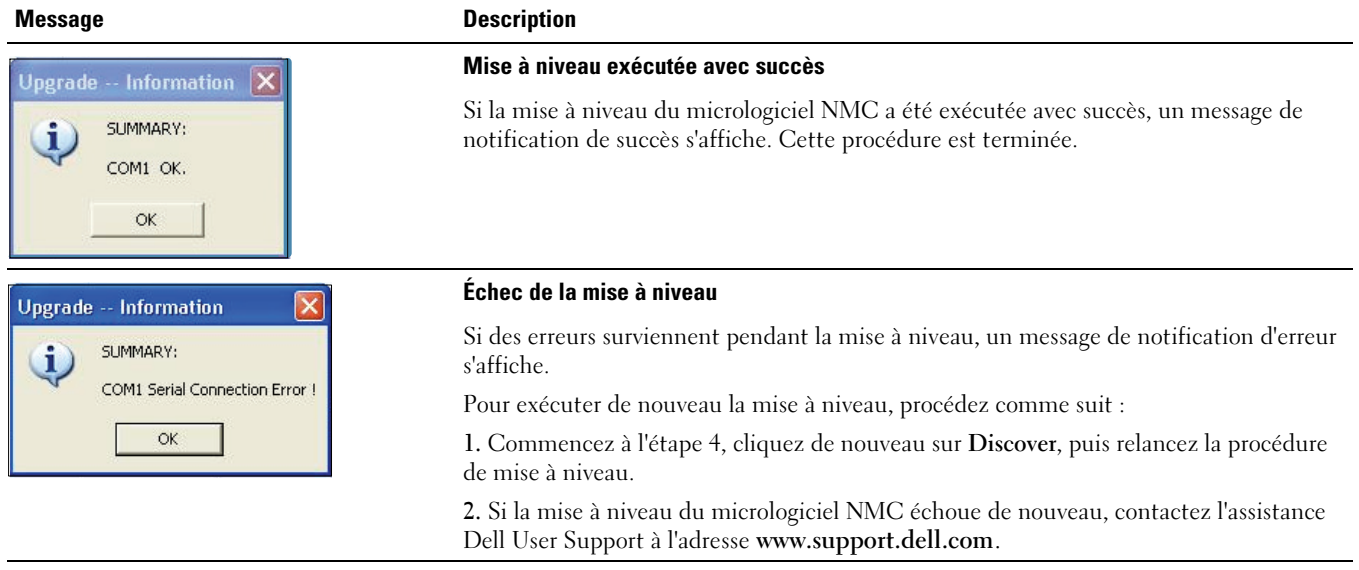

## **Mises à niveau série du micrologiciel MCU**

Ce chapitre explique comment utiliser l'utilitaire de mise à niveau série de l'Unité de distribution d'alimentation sur baie (rPDU) graduée Dell pour mettre à jour le micrologiciel du Microcontrôleur (MCU). Il décrit également la fenêtre de l'utilitaire de mise à niveau et indique les conditions préalables à la mise à niveau du rPDU.

### **Avant de commencer**

Prenez en compte les remarques suivantes avant de procéder à la mise à niveau :

- Une entrée CA doit être disponible dans la plage de fonctionnement du rPDU pour commencer la mise à niveau.
- $\bullet$ Vous n'avez pas besoin d'éteindre le rPDU pour procéder à la mise à niveau flash du micrologiciel rPDU MCU.
- $\bullet$  Vous n'avez pas besoin d'ouvrir le couvercle du rPDU pour procéder à la mise à niveau flash du micrologiciel rPDU MCU.
- · Vous devez disposer d'un accès au programme Dell<sup>™</sup> UPS/PDU Upgrade Software.

Le micrologiciel MCU peut être mis à niveau via l'utilitaire UPS/PDU Upgrade Software (voir Figure 25).

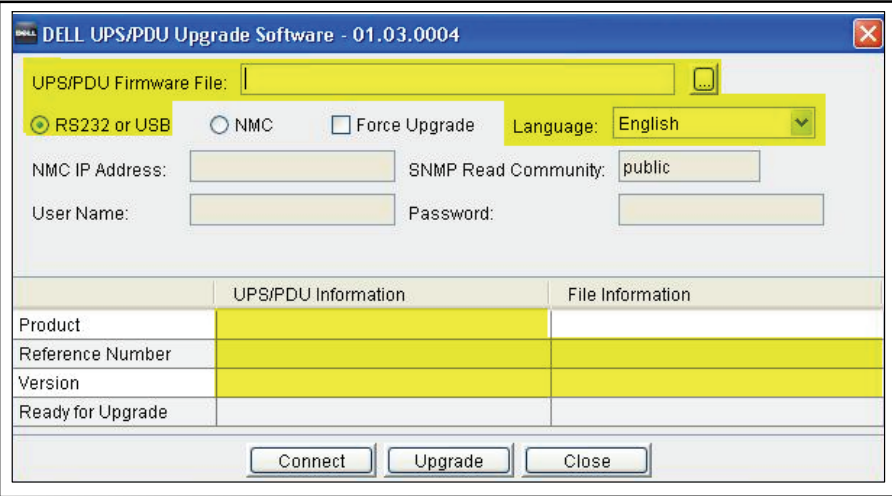

**Figure 25. Fenêtre UPS/PDU Upgrade Software (champs applicables)**

Ø.

**REMARQUE :** Certains champs de cette fenêtre sont utilisés pour les mises à niveau des systèmes UPS uniquement. Seuls les champs surlignés en jaune dans cette capture d'écran peuvent être utilisés pour les mises à niveau flash du micrologiciel MCU (voir Figure 25).

#### **Présentation de l'utilitaire UPS/PDU Upgrade Software**

Cet utilitaire vous permet d'effectuer les tâches suivantes :

- $\bullet$ Sélectionner le fichier de mise à niveau du micrologiciel MCU à utiliser.
- $\bullet$ Vérifier les données d'identification du micrologiciel et du rPDU avant la mise à niveau du rPDU.
- $\bullet$ Lancer la mise à niveau du micrologiciel du rPDU.

Reportez-vous au [Tableau 5](#page-28-0) pour obtenir des descriptions des champs et des boutons de la fenêtre de l'utilitaire UPS/PDU Upgrade Software.

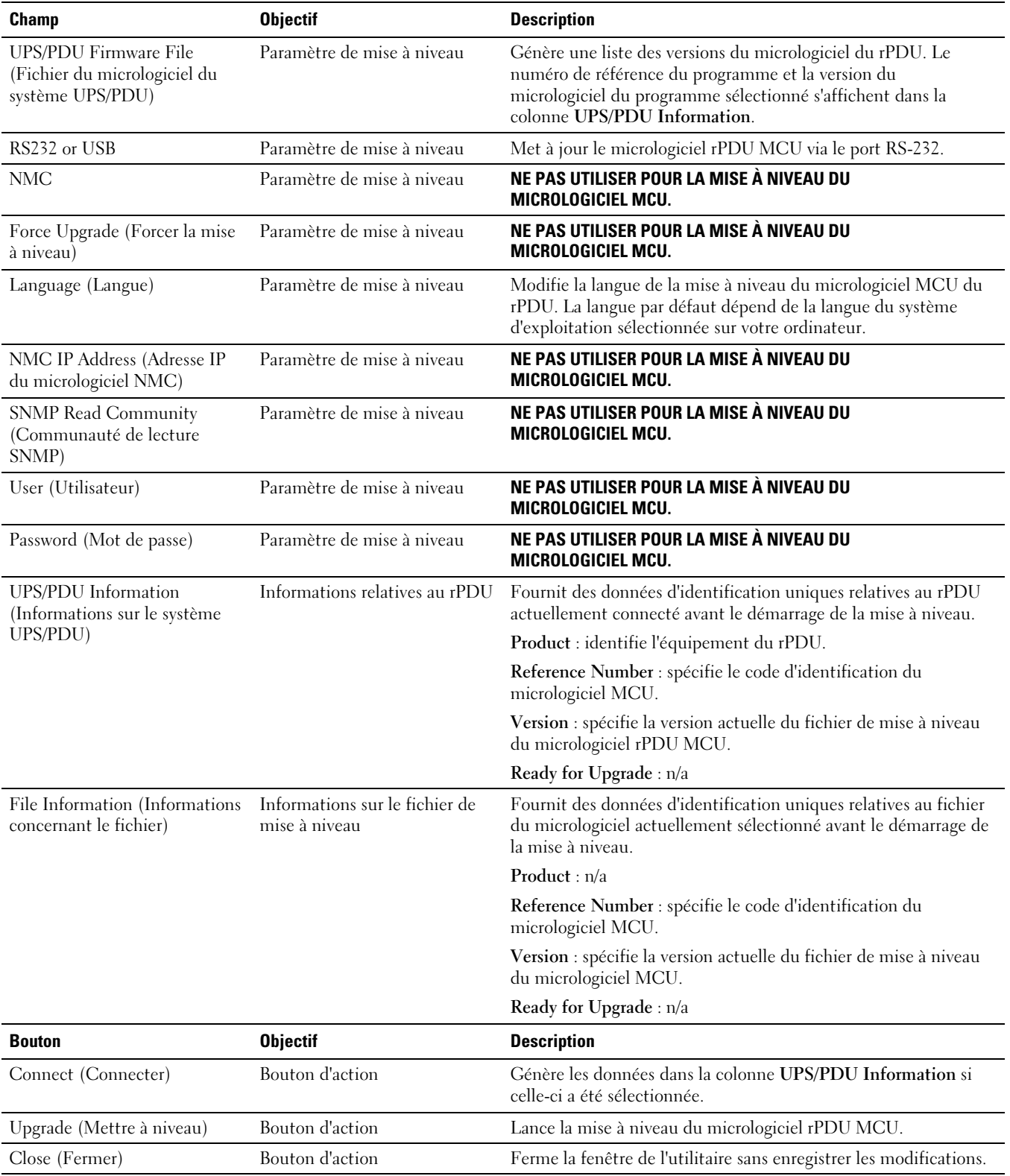

#### <span id="page-28-0"></span>**Tableau 5. Description de l'utilitaire UPS/PDU Upgrade Software**

#### <span id="page-29-0"></span>**Création de la connexion série**

Avant de procéder à la mise à niveau série du micrologiciel MCU, assurez-vous que vous pouvez établir une connexion appropriée au rPDU.

Pour créer une connexion série entre le rPDU et le PC, procédez comme suit :

- 1 Identifiez le câble RJ-45-to-DB-9 (RS-232) à utiliser pour cette connexion (fourni).
- 2 Assurez-vous que le connecteur RS-232 du câble série est relié au port COM du PC.
- 3 Branchez le connecteur RJ-45 du câble série au port de connexion série du rPDU (voir Figure 26).

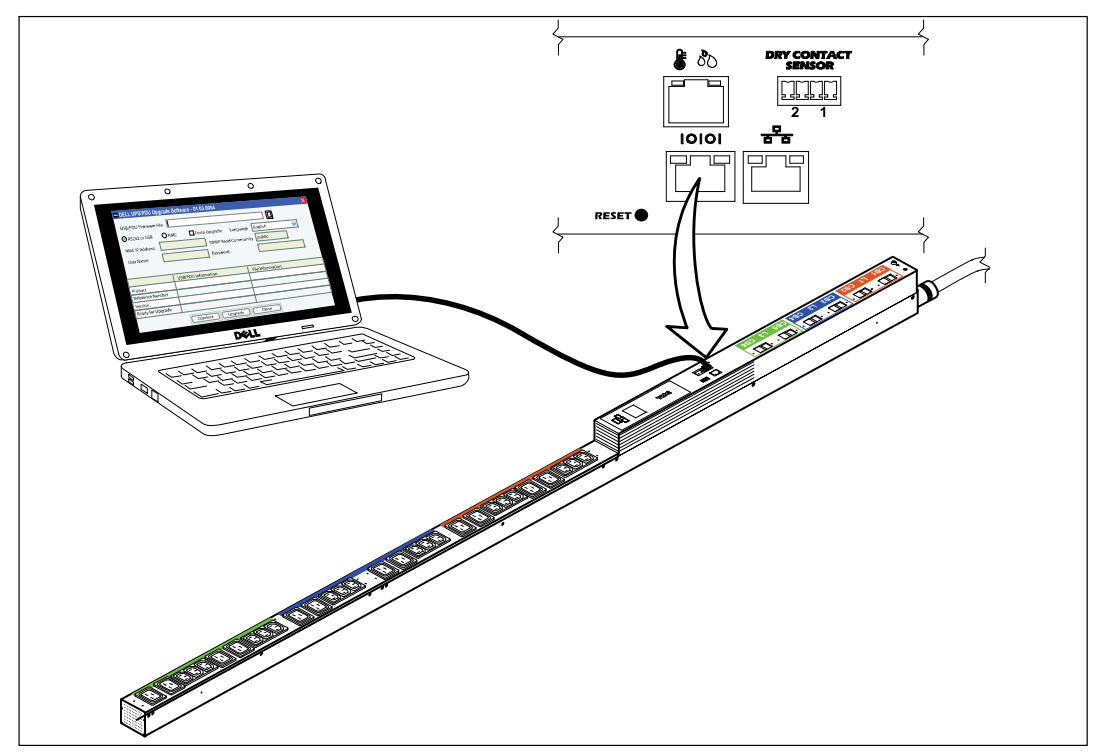

**Figure 26. Connexion du PC au port série du rPDU**

### **Mise à niveau du micrologiciel du microcontrôleur**

La procédure de mise à niveau flash série du micrologiciel MCU se déroule dans l'ordre suivant :

- $\bullet$ Accès à l'interface utilisateur de la mise à niveau série
- $\bullet$ Sélection du rPDU à mettre à niveau
- $\bullet$ Sélection du fichier du micrologiciel MCU à utiliser pour la mise à niveau
- $\bullet$ Fin de la procédure de mise à niveau

**REMARQUE :** Si l'alimentation du rPDU est coupée, vérifiez chaque disjoncteur et réinitialisez l'équipement si nécessaire.Ø

Pour préparer le rPDU en vue de la mise à niveau flash série du micrologiciel MCU, procédez comme suit :

- 1 Vérifiez que le rPDU à mettre à niveau est alimenté et correctement connecté au port PC COM au moyen du câble RJ-45-to-DB-9 (RS-232) (voir [Figure 26](#page-29-0)).
- 2 Démarrez le rPDU comme indiqué ci-après :

Ø

- $\bullet$ Branchez le câble d'alimentation électrique du rPDU à une prise de courant.
- $\bullet$ Mettez tous les disjoncteurs sur la position ON.

**REMARQUE :** Pendant le démarrage, l'écran LCD Dell Startup s'affiche pendant cinq secondes sur le rPDU, puis l'écran Input Status s'affiche par défaut.

3 Attendez environ 15 secondes pour permettre au rPDU de se préparer en vue de la mise à niveau.

Pour sélectionner le rPDU et le fichier de micrologiciel que vous souhaitez utiliser pour la mise à niveau flash, procédez comme suit :

- 4 Lancez le logiciel de l'utilitaire de mise à niveau UPS/PDU Upgrade Software.
- 5 Cliquez sur Browse à côté du champ **UPS/PDU Firmware File**. Dans la liste de fichiers qui s'affiche dans la fenêtre **Open**, sélectionnez le fichier de mise à niveau avec la version appropriée du micrologiciel pour la mise à niveau (voir Figure 27).

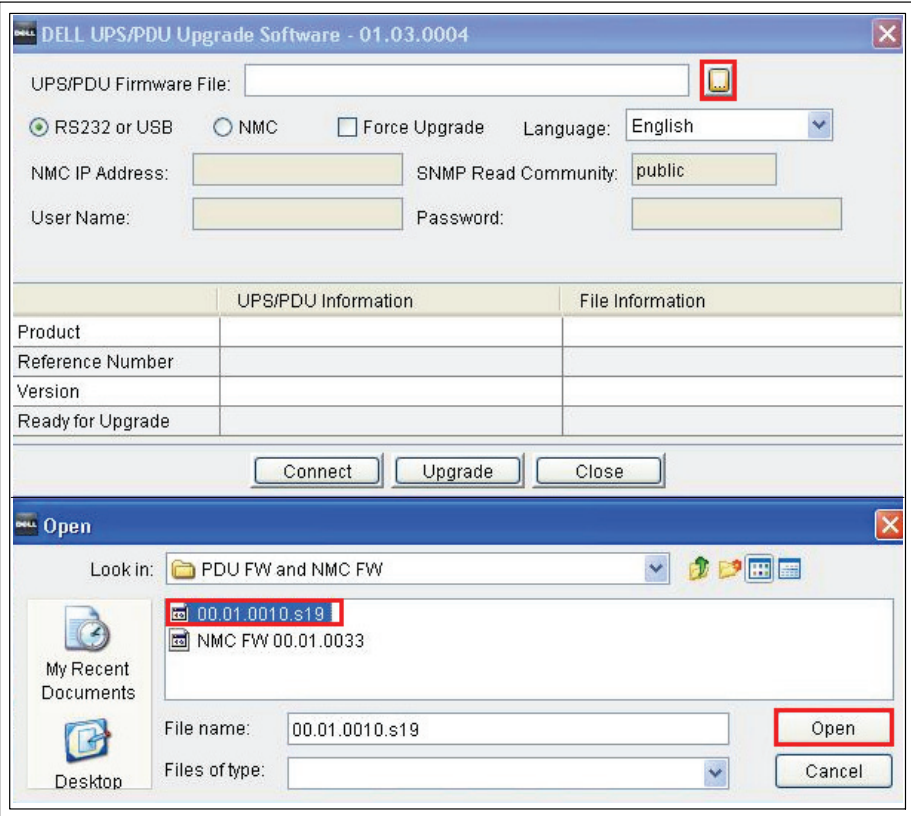

**Figure 27. Sélection du fichier du micrologiciel MCU**

6 Cliquez sur **Open**. La référence et le numéro de version du fichier de mise à niveau s'affichent dans le champ **File Information** (voir [Figure 28\)](#page-31-0).

<span id="page-31-0"></span>7 Sélectionnez **RS232 or USB** pour utiliser le port PC COM pour cette mise à niveau (voir Figure 28).

![](_page_31_Picture_67.jpeg)

**Figure 28. Sélection du paramètre RS-232**

8 Cliquez sur **Connect** pour établir la communication avec le micrologiciel rPDU MCU. Les informations sur l'équipement du rPDU s'affichent dans le champ **UPS/PDU Information** (voir Figure 29).

![](_page_31_Picture_68.jpeg)

**Figure 29. Affichage des informations du fichier de mise à niveau**

9 Assurez-vous que le micrologiciel rPDU MCU figurant dans la colonne **UPS/PDU Information** correspond au micrologiciel rPDU MCU que vous souhaitez mettre à niveau. Assurez-vous que la version du micrologiciel a été correctement sélectionnée en vérifiant le numéro de référence du programme et le numéro de version du micrologiciel dans la colonne **File Information** (voir Figure 29).

Pour lancer la mise à niveau flash du micrologiciel, procédez comme suit :

10 Cliquez sur **Upgrade** dans la fenêtre UPS/PDU Upgrade Software (voir Figure 30). Surveillez la barre de progression située au centre de la fenêtre pendant la mise à niveau.

| UPS/PDU Firmware File: | stErictDesktoptPDU FW and NMC FWt00.01.0010.s19 |                                     |
|------------------------|-------------------------------------------------|-------------------------------------|
| RS232 or USB           | O NMC<br>Force Upgrade                          | $\ddotmark$<br>English<br>Language: |
| NMC IP Address:        | SNMP Read Community:                            | public                              |
| User Name:             | Password:                                       |                                     |
| CO DE                  | UPS/PDU Information                             | 00:21<br>File Information           |
| Product.               | DELL PDU 415V 22KW 3PH 18C13 12                 |                                     |
| Reference Number       | 9510                                            | 9510                                |
| Version                | 00.01.0010                                      | 00.01.0010                          |
|                        |                                                 |                                     |

**Figure 30. Contrôle de la progression de la mise à niveau du micrologiciel MCU**

**REMARQUE :** Pendant la mise à niveau, l'écran LCD du rPDU affiche le message Flash Update in Process. Une barre de progression indiquant le pourcentage d'exécution de la mise à niveau s'affiche également sur l'écran LCD.

11 Déterminez l'état d'exécution de la mise à niveau (voir Tableau 6).

#### **Tableau 6. Etat d'exécution de la mise à niveau**

<u>U</u>

![](_page_32_Picture_128.jpeg)